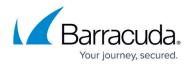

## Add User to a Group

https://campus.barracuda.com/doc/93201519/

To add a user to a group:

1. Go to **Identity** and click on a user. Then, click the + icon to the right of **Groups**.

|                |                        | 🗎 enterprise.fyde.com | Ċ | ĉ đ <sub>H</sub> |
|----------------|------------------------|-----------------------|---|------------------|
| <              | Identity > Users > 255 |                       |   | G                |
|                |                        |                       |   |                  |
| Overview       | Profile                |                       |   |                  |
| e Identity     | Profile                | E                     |   |                  |
| Access         |                        |                       |   |                  |
| DNS Security   |                        | User Name<br>Eva      |   |                  |
| E Activity     | Contact                | Email                 |   |                  |
| {်္ခ} Settings |                        | eva@fyde.com          |   |                  |
|                |                        |                       |   |                  |
|                | Groups                 |                       |   | •                |
|                | List                   | All Business ×        |   |                  |
|                |                        |                       |   | _                |
| <b>7</b>       | Enrollment             |                       |   | 8 8              |

2. Select Group Name(s) to add.

## Barracuda CloudGen Access

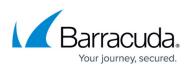

|                 | ê enterprise.fyde.com             | Ċ Ć      |
|-----------------|-----------------------------------|----------|
| <               | Identity > Users > 255            |          |
| Overview        | Profile                           | 2. 🖻   I |
| O Identity      | Profile                           |          |
| Access          |                                   |          |
| DNS Security    | Add User Groups                   |          |
| Activity        | Groups<br>Contact                 |          |
| र्ट्टे Settings | Engineering<br>Ops<br>Outsourcers |          |
|                 | Groups                            | •        |
|                 | List All Gusiness >>              |          |
| Q               |                                   |          |
|                 | Enrollment                        | 8 > 1    |

|                | i enterprise.fyde.com C                  | + |
|----------------|------------------------------------------|---|
| < Iden         | ntity > Users > 255 G                    |   |
| Cverview P     | Profile & 💼 🛛 🖉                          | I |
| C Identity Pr  | Profile                                  | I |
| Access         |                                          | 1 |
| DNS Security   | Add User Groups                          | 1 |
| Activity C     | Groups<br>Contact (Dusiness Engineering) | 1 |
| {်္ပိ Settings | Cancel Add                               |   |
|                |                                          |   |
| G              | Groups                                   |   |
| Li             | ist All Business x                       |   |
|                |                                          |   |
| Ç E            | Enrollment & >                           |   |

3. Click Add.

## Barracuda CloudGen Access

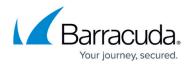

## Figures

- 1. ec-control-add-user-to-group.png
- 2. ec-control-add-user-to-group2.png
- 3. ec-control-add-user-to-group3.png

© Barracuda Networks Inc., 2024 The information contained within this document is confidential and proprietary to Barracuda Networks Inc. No portion of this document may be copied, distributed, publicized or used for other than internal documentary purposes without the written consent of an official representative of Barracuda Networks Inc. All specifications are subject to change without notice. Barracuda Networks Inc. assumes no responsibility for any inaccuracies in this document. Barracuda Networks Inc. reserves the right to change, modify, transfer, or otherwise revise this publication without notice.